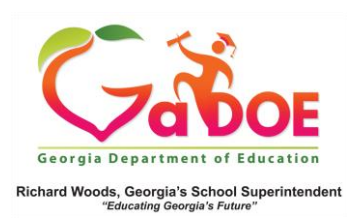

## **Student Profile Hyperlink**

- 1. The **Student Profile Report** can be accessed through the **Search Bar Tool**  near the top of any SLDS data page (see *Accessing the Student Profile Page with Search Bar* 5 Steps document) or through the hyperlinked student name in a variety of reports and lists. Some examples are featured below.
- 2. Click a course section in **My Schedule**, then click a student name.

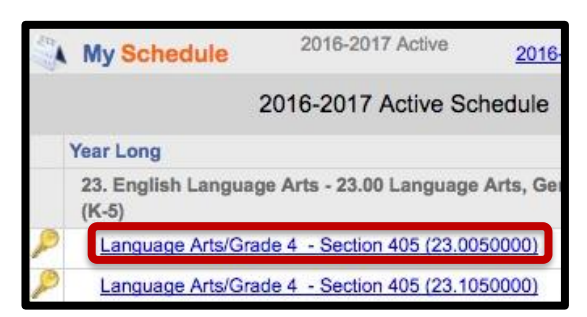

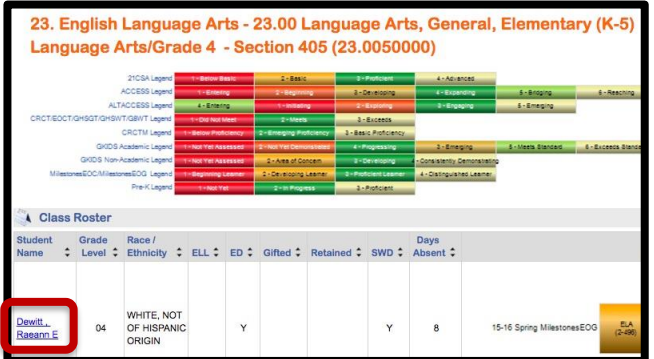

3. Click a color band in a graph (**Attendance**, for example), then click a student name.

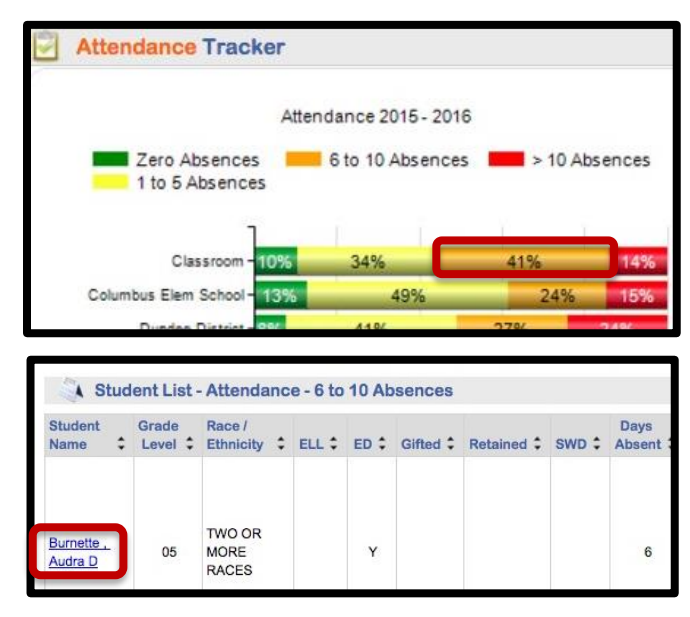

4. Click a hyperlinked number in the **Course Grades** section, then click a student name.

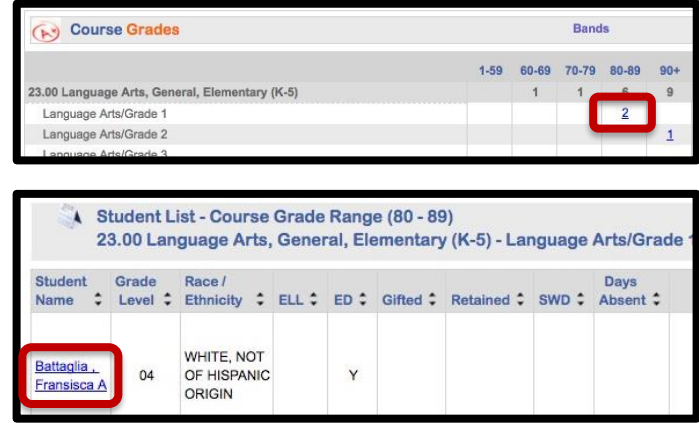